# Vor Verwendung des TeraTrak R1

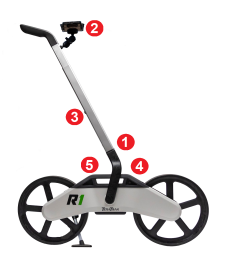

- 1. Setzen Sie den Lenker ein, sodass er einrastet.
- 2. Bringen Sie die Mobilgerätehalterung an.
- 3. Stellen Sie mithilfe der Tasten auf der Rückseite des Lenkers eine bequeme Höhe ein. Der Lenker ist auch drehbar.
- 4. Schließen Sie den Ladestecker an.
- 5. Die Batterieanzeige blinkt während des Ladevorgangs rot.

### Laden des R1

Laden Sie den R1 vor der ersten Verwendung mindestens vier Stunden lang auf. Das Ein-/Ausschaltsymbol  $\circlearrowright$  blinkt während des Ladevorgangs rot und leuchtet dauerhaft grün, wenn die Batterie vollständig geladen ist. Der R1 hat das gleiche Batterieladekabel wie Ihr Ortungsgerät. Die TeraTrak R1-App kann auch den Batteriestand anzeigen.

# TeraTrak R1-App installieren

Damit der R1 Geländedaten erfassen kann, muss die TeraTrak R1-App auf Ihrem Mobilgerät installiert sein. Laden Sie die kostenlose TeraTrak R1-App aus dem App-Store für Ihr Gerät herunter und installieren Sie sie.

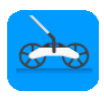

# R1 mit Ihrem Mobilgerät verbinden

Halten Sie am R1 den Hauptschalter drei Sekunden lang gedrückt, bis das Ein-/Ausschaltsymbol grün leuchtet. Das Bluetooth-Symbol  $\frac{1}{2}$  blinkt, bis der R1 mit Ihrem Mobilgerät gepaart ist.

Tippen Sie auf Ihrem Gerät auf Paaren es um die Verbindung zum R1 herzustellen. Tippen Sie unter Aufgefundene Geräte auf den Namen des R1, um ihn zu paaren. Wenn die Paarung erfolgt ist, leuchtet das Bluetooth-Symbol  $\frac{1}{2}$  auf dem R1 dauerhaft blau, und das Paarungssymbol der TeraTrak R1-App wechselt zu

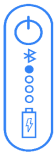

# Arbeit beginnen

- 1. Tippen Sie auf der Seite Jobs auf  $+$ .
- 2. Wählen Sie den Job-Typ:
	- Standard-Gelände Kartieren Sie das Baustellengelände, erfassen Sie Versorgungsleitungen und andere Merkmale.
	- Zwei-Punkt-Berechnung Erstellen Sie einen stangenweisen Bohrplan zwischen zwei Punkten (max. 38 m).
	- Berechnung der Ausgangsposition (Setback) Berechnen Sie, wo Sie Ihr Bohrgestell aufstellen müssen (max. 38 m).
- 3. Geben Sie den Job-Namen und weitere Informationen ein, und beginnen Sie dann mit der Begehung und Datenerfassung.
- 4. Verwenden Sie bei der Datenerfassung diese Bedienungselemente. Es sind nicht alle Bedienungselemente gleichzeitig sichtbar.

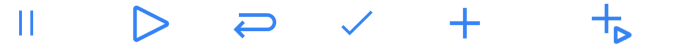

Unterbrechen

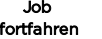

Rückweg

beenden

Markierung

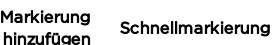

## Wichtige Hinweise für die Datenerfassung

- Für hohe Datengenauigkeit muss die Lauffläche der Räder des R1 nach Möglichkeit ständig Bodenkontakt haben. Geht der Bodenkontakt auch nur für einen kurzen Moment verloren, kann dies schon die Genauigkeit der R1-Messungen beeinträchtigen.
- Achten Sie darauf, dass kein Schmutz an den Rädern haftet. Auch ein zu hohes Gehtempo und Unebenheiten der Bodenoberfläche können den Radkontakt zum Boden verringern. Behalten Sie den dynamischen Geschwindigkeitsmesser im Auge und versuchen Sie, bei der Verwendung des R1 Messwerte im roten Bereich zu vermeiden.
- Verwenden Sie den R1 nicht auf Schnee oder Sand und gehen Sie auf Kopfsteinpflaster besonders langsam. Auch Bordsteine sollten Sie langsam überfahren. Halten Sie den R1 während des Betriebs aufrecht; kippen Sie ihn nicht zur Seite.
- Es ist wichtig, dass alle Eingabedaten so präzise wie möglich sind. Ungenaue Datenerfassung beeinträchtigt die Genauigkeit der Datenausgabe des R1.

Die besten Ergebnisse erzielen Sie, wenn Sie den dynamischen Geschwindigkeitsmesser im grünen Bereich halten. Wenn eine Warnung erscheint, reduzieren Sie Ihr Tempo.

# Markierungen für Versorgungsleitungen und Wegpunkte hinzufügen

- 1. Stoppen Sie den R1 mit dem Referenzpunkt über der zu markierenden Stelle.
- 2. Tippen Sie auf Unterbrechen | |, um die Datenerfassung anzuhalten. Setzen Sie am Referenzpunkt eine physische Markierung auf den Boden.
- 3. Tippen Sie auf  $\pm$ , und wählen Sie dann die Art der Markierung.
	- Versorgungsleitungen Markiert Versorgungsleitungen und deren Sicherheitsabstand. Wählen Sie die Art der Versorgungsleitung, geben Sie die Tiefe bis zur Mitte der Versorgungsleitung ein sowie deren Durchmesser und den Sicherheitsabstand zum Umfang der Versorgungsleitung.
	- Wegpunkt Markiert ein unterirdisches Ziel. Geben Sie die gewünschte Tiefe und Neigung ein.
	- $\star$  Flag Markiert Punkte von Interesse auf dem Bohrpfad, z. B. einen Bordstein.
	- $\bullet$  Pin Markiert Punkte von Interesse rechts oder links vom Bohrpfad, z. B. einen Hydranten. Sie können die Seite und den Abstand angeben.
	- Hindernis Verwenden Sie diese Option in Bereichen, in denen Sie das Gelände nicht oder nicht sicher begehen können, z. B. eine Straße. Mehr dazu im nächsten Abschnitt.

Die gewählte Markierung erscheint im Diagramm. Tippen Sie auf die Markierung, um die Einzelheiten zu sehen oder zu bearbeiten. Tippen Sie auf Fortfahren D. um die Datenerfassung fortzusetzen.

### Hindernisse queren

An unpassierbaren Stellen, die Sie mit dem R1 nicht begehen können, z. B. eine stark befahrene Straße, Bäche oder Löcher, stoppen Sie den R1. Um die Datenerfassung anzuhalten, tippen Sie auf Unterbrechen ||. Tippen

Sie auf  $\pm$ und dann auf Hindernis. Geben Sie die Informationen über das Hindernis ein.

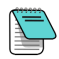

Mithilfe eines Laser-Rangefinders mit Neigungs-/Winkelfunktion, wie er im Golfsport oder bei der Jagd verwendet wird, können Sie den Höhenunterschied und die Entfernung eines Hindernisses bestimmen.

Sie müssen die Entfernung des Hindernisses und den Höhenunterschied eingeben, bevor Sie die Datenerfassung auf der anderen Seite fortsetzen. Hindernisse werden im Diagramm als unterbrochene Linie angezeigt. **- 4 -**

### Rückweg

Um zuverlässige Daten für einen Standard-Gelände-Job zu erfassen, müssen Sie denselben Weg noch einmal in der entgegengesetzten Richtung gehen. Halten Sie am Ende des Bohrpfades an, tippen Sie auf Unterbrechen | |, setzen Sie die Markierung am Boden und tippen Sie auf Rückweg  $\rightarrow$ . Drehen Sie den R1 auf dem Referenzpunkt um, und tippen Sie auf Fortfahren D. Versuchen Sie, auf dem Rückweg möglichst exakt denselben Weg wie auf dem Hinweg zu gehen. Der Rückweg wird als orangefarbene Linie dargestellt. Für andere Arten von Job, wie z. B. die Berechnung der Ausgangsposition (Setback), ist kein Rückweg erforderlich.

> Gehen Sie den Bohrpfad etwas weiter ab als nötig, um etwas Spielraum zu haben. Sobald der Rückweg gestartet ist, können Sie dem Hinweg keine Daten mehr hinzufügen.

### Datenerfassung beenden

Um die Datenerfassung für einen Job abzuschließen, tippen Sie auf Job **beenden ∕und bestätigen dies. Bei Standard-Gelände-Jobs gleicht die** TeraTrak R1-App die beiden Wege ab und zeigt das korrigierte Gelände an.

# Ein Diagramm verwenden  $\epsilon$ Joh

 $-321.03m$  $\leftrightarrow$  20.16m A A

Geländediagramm

- 1. Exportieren, R1-Info, Löschen, Bearbeiten
- 2. Oberflächenabstand
- 3. Horizontale Entfernung
- 4. Höhenunterschied
- 5. Durchschnittliche Neigung
- 6. Ausgangspunkt
- 7. Versorgungsleitungsmarkierung
- 8. Ausgewählter Bereich
- 9. Betriebsart Neigungsberechnung oder Betriebsart Messen
- Um Details zu einem bestimmten Punkt anzuzeigen, aktivieren Sie den Trackball durch Berühren und Gedrückthalten auf dem Bildschirm und ziehen Sie ihn zum gewünschten Punkt von Interesse.

Um zwischen zwei Punkten zu messen, tippen Sie auf Messen  $\mathscr{L}$ , um die Betriebsart **- 5 -**

Messen aufzurufen. Der grüne Block ist der zu vermessende Bereich. Berühren und halten Sie die Kanten, um diese zu verschieben. Der grüne Balken zeigt den

**Oberflächenabstand**  $\leq$ <sup>n</sup> und die **Horizontale Entfernung**  $\leq$  zwischen den beiden Wegpunkten an.

- Um die durchschnittliche Neigung zwischen zwei Wegpunkten zu messen und anzuzeigen, tippen Sie auf **Neigungsberechnung "Zit**, um die Betriebsart Neigungsberechnung aufzurufen. Der grüne Balken zeigt den Höhenunterschied  $\hat{\downarrow}\,$  und die **durchschnittliche Neigung**  $\vec{\times}\,$  zwischen den beiden Wegpunkten an.
- Um die Richtung der Bohrung zu ändern, tippen Sie auf Job-Umkehr bestätigen Sie dann die Änderung.
- Tippen Sie auf **Diagramm / Oder Karte II**. um zwischen den Ansichten zu wechseln.

### Erstellen eines Bohrplans zwischen zwei Punkten

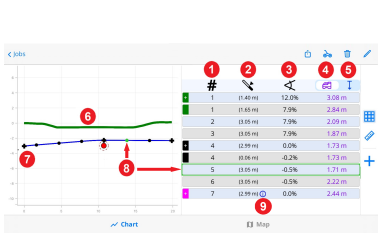

Stangenweises Diagramm

- 1. Stangennummer
- 2. Stangenlänge
- 3. Neigung
- 4. Tiefe des Ortungsgeräts (Anzeige am Ortungsgerät)
- 5. Vertikale Tiefe (Bohrkopf bis Oberfläche)
- 6. Gelände
- 7. Bohrpfad mit Ausgangspunkt, Stangen,
	- Versorgungsleitungsmarkierun g und einem Zielpunkt
- 8. Stangendetails
- 9. Weitere zu diesem Datenpunkt verfügbare Informationen
- Wenn Sie Ihren Weg beginnen, erscheint der Bohrpfad als gestrichelte rote Linie (ungültig). Wenn die Linie blau wird, haben Sie einen gültigen Bohrpfad.
- Um einen stangenweisen Bohrplan zwischen aufeinanderfolgenden Wegpunkten zu erstellen, tippen Sie auf die **Tabelle ...** Der Plan verwendet die für jeden Wegpunkt eingestellte Tiefe und Neigung.
- Eine rot gestrichelte Linie zeigt einen ungültigen Bohrplan an. Tippen Sie auf einen Wegpunkt, um Tiefe und Neigung einzustellen. Wenn die Linie blau wird, ist der Bohrplan gültig.
- Um eine Änderung an einer Markierung vorzunehmen, tippen Sie auf die Markierung. Tippen Sie im Fenster Markieren auf **Bearbeiten** , und nehmen Sie dann die

Änderungen vor. Um die Art der Versorgungsleitung zu ändern, tippen Sie auf den Namen und wählen Sie aus der Liste.

- Um die Einzelheiten einer bestimmten Stange zu markieren, tippen Sie entweder auf das Diagramm oder auf den entsprechenden Punkt auf dem Bohrpfad.
- Weitere Informationen zu den Informationsnachrichten der App finden Sie in der DCI DigiGuide-App.

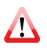

Wenn der R1innerhalb von 38 m keinen gültigen Bohrpfad erstellen kann, finden Sie in der DCI DigiGuide-App Empfehlungen, wie Sie mit einem ungültigen Bohrpfad arbeiten können.

# Erstellen und Ändern einer Berechnung der Ausgangsposition (Setback)

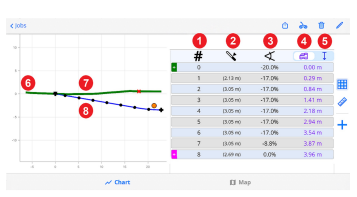

- 1. Stangennummer
- 2. Stangenlänge
- 3. Neigung
- 4. Tiefe des Ortungsgeräts
- 5. Vertikale Tiefe
- 6. Eintrittsstelle
- 7. Gelände
- 8. Bohrpfad mit Ausgangspunkt, Stangen, Versorgungsleitungsmarkierung und einem Zielpunkt

#### Diagramm zur Berechnung der Ausgangsposition (Setback)

- 1. Bestimmen Sie den Wegpunkt, an dem sich der Bohrkopf in einer bestimmten Tiefe auf Ihrem Bohrpfad befinden muss. Setzen Sie eine physische Markierung auf den Boden. Hier platzieren Sie den R1 und beginnen mit der Datenerfassung.
- 2. Gehen Sie in Richtung des erwarteten Aufbauorts des Bohrgestells. Der Bohrpfad wird erzeugt, während Sie gehen. Wenn die rot gestrichelte Linie zu einer durchgehenden blauen Linie wird, zeigt dies einen gültigen Bohrpfad an.
- 3. Markieren Sie die Stelle auf dem Boden, an der das Bohrgestell aufgestellt werden soll. Wenn das Bohrgestell an dieser Stelle nicht aufgestellt werden kann, gehen Sie weiter, bis Sie eine geeignete Stelle gefunden haben. Solange die Linie blau ist, können Sie das Bohrgestell aufstellen und haben eine gültige Eintrittsstelle.
	- $\cdot$  Tippen Sie auf **Tabelle**  $\frac{1}{|H|}$ , um den stangenweisen Bohrplan anzuzeigen.
	- Um die Bohrstangenparameter zu ändern, tippen Sie auf Bearbeiten im Diagramm.

### Daten weitergeben

Tippen Sie auf Exportieren **(1)**, um die Daten als PDF- und CSV-Dateianhang per E-Mail zu versenden.

## Einstellungen

Tippen Sie auf Einstellungen &, um Ihren R1 zu konfigurieren. Genauere Anweisungen finden Sie in der DCI DigiGuide-App.

- Wählen Sie Ihre Einheiteneinstellungen metrisch oder Standard und Grad oder Prozentwerte.
- Bohrparameter, die Ihr Bohrgerät häufig verwendet, können Sie vordefinieren.
- Geben Sie Ihrem R1 einen eindeutigen Namen, um ihn beim Paaren leicht identifizieren zu können.

# Nächste Schritte

In der DCI DigiGuide-App finden Sie Schritt-für-Schritt-Anweisungen und Erklärungen zu weiteren Themen wie:

- Diagramme bearbeiten und mehr
- Verstehen von App-Informationsnachrichten

## **Sicherheit**

Die Nichtbeachtung der Bedienungsanleitung für den R1, einschließlich der oben erwähnten "Wichtigen Hinweise für die Datenerfassung" sowie andere Faktoren können die Genauigkeit der R1-Daten beeinträchtigen. Ungenaue R1-Daten können zu einer ungenauen Positionierung des Bohrgestells und Ungenauigkeiten in Ihrer Bohrplanung führen. Um ein Auftreffen auf unterirdische Versorgungsleitungen, ungenaue Installationen und/oder Zeitverluste zu vermeiden, müssen Sie daher auch weiterhin die üblichen Sicherheitsprotokolle auf der Baustelle befolgen, einschließlich der Identifizierung von unterirdischen Versorgungsleitungen und der Einhaltung des üblichen Sicherheitsabstandes. Verlassen Sie sich nicht ausschließlich auf R1-Daten. DCI empfiehlt dringend, die Messungen des DCI-Ortungssystems mit den R1-Datenpunkten abzugleichen, um die korrekte Ausrichtung sicherzustellen.

Für ausführliche Informationen installieren Sie bitte die DCI DigiGuide-App aus dem jeweiligen App-Store für Ihr Smartphone bzw. Tablet oder laden Sie die Bedienungsanleitungen von digital-control.com herunter. Gedruckte Bedienungsanleitungen sind auf Anforderung erhältlich. Bei Fragen wenden Sie sich an Ihre DCI-Niederlassung unter +49.9391.810.6100 oder den Kundendienst in den USA unter +1.425.251.0559.

### Schauen Sie sich unsere DigiTrak-Schulungsvideos unter [www.YouTube.com/DCIKent](http://www.youtube.com/DCIKent) an.

DCI und das DCI-Logo sind in den USA eingetragene Marken und TeraTrak ist eine nicht eingetragene Marke von Digital Control Incorporated. Bluetooth ist eine eingetragene Marke von Bluetooth SIG Inc. Weitere Markenregistrierungen sind anhängig. Das in dieser Anleitung beschriebene Produkt ist durch Patente in den USAundanderen Ländern geschützt. Einzelheiten dazu finden Sie unter www.DigiTrak.com/patents.

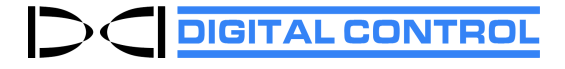

Printed:14.02.2022